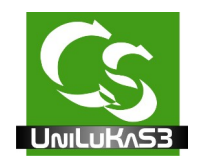

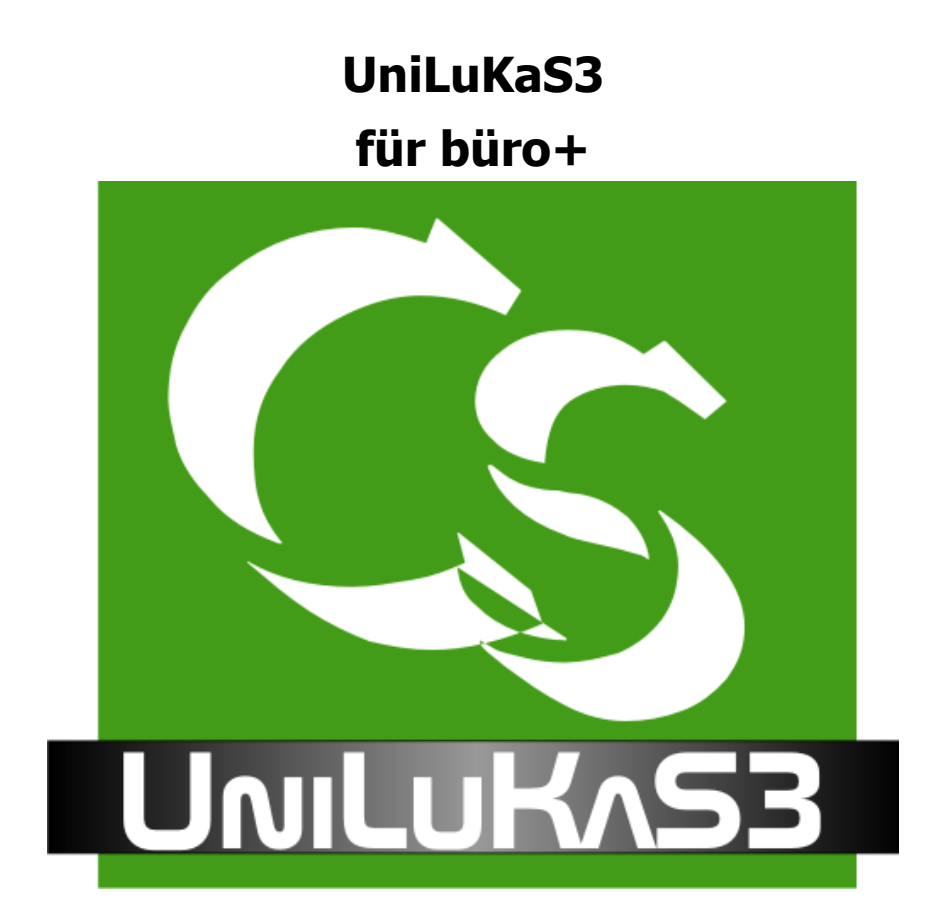

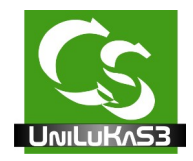

# **UniLuKaS3 - Inhaltsverzeichnis**

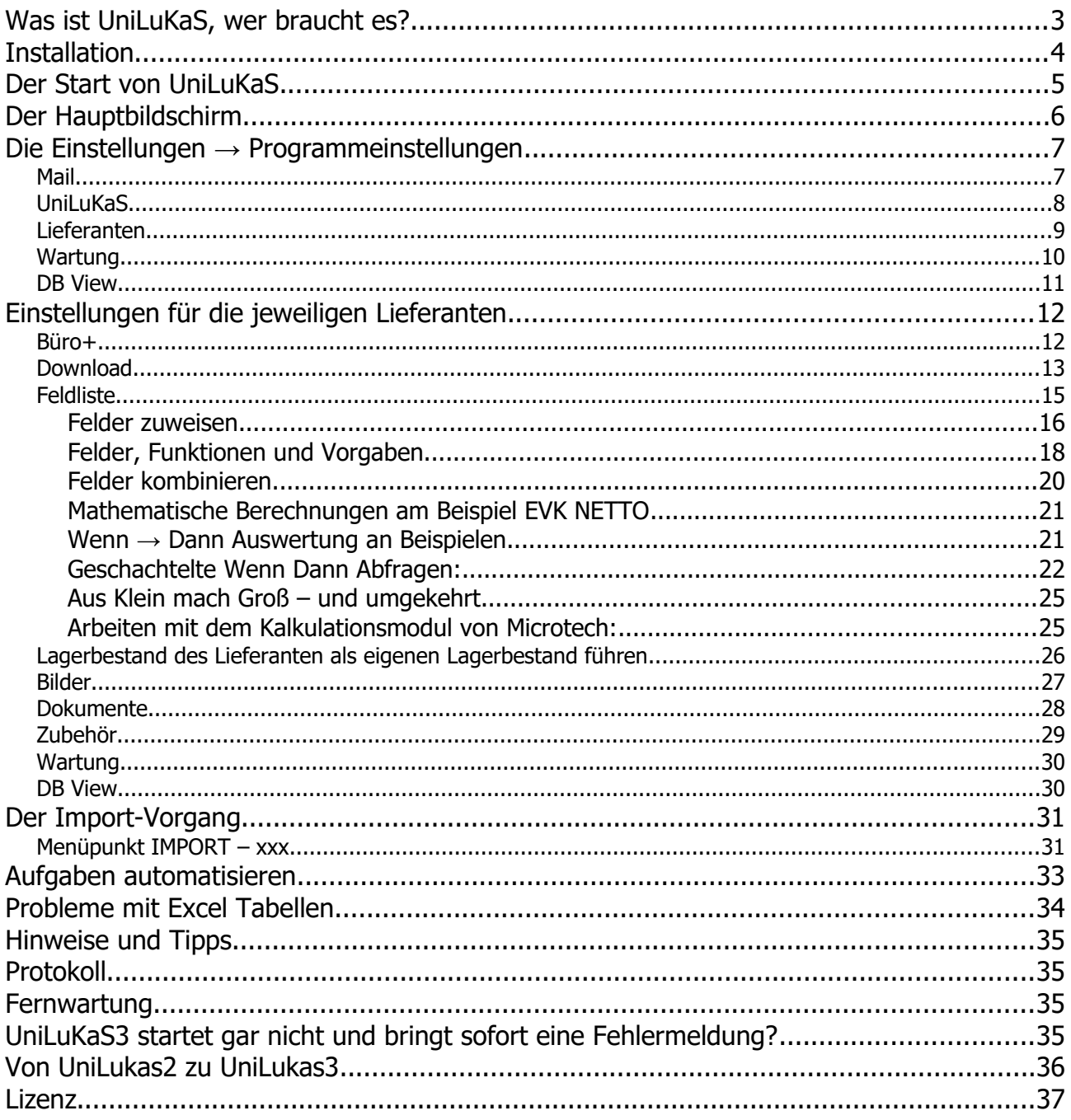

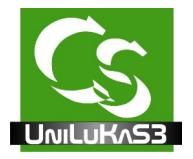

## **Was ist UniLuKaS, wer braucht es?**

UniLuKaS ist die Abkürzung für:

**Uni**versal **L**ieferantendaten**U**msetz und **Ka**lkulations **S**ystem.

Mit UniLuKaS haben Sie die Möglichkeit die Daten Ihrer Lieferanten, die Sie in jeglicher, elektronischer Form erhalten in büro+ zu importieren und mit vorhandenen Daten abzugleichen.

Im Gegensatz zu der normalen Importfunktion, die im büro+ ohnehin enthalten ist werden vorhandene Daten des Lieferanten nicht jedes mal überschrieben sondern nur angepasst, wenn sich beispielsweise der Einkaufspreis geändert hat.

UniLuKaS kalkuliert während der Synchronisation die Artikel so, wie Sie es hinterlegt haben.

Bilder, Dokumente, Zubehör – alles wird durch UniLuKaS erledigt.

In Zukunft brauchen Sie sich um Preislisten, Beschreibungen, Bilder nicht zu kümmern – das macht UniLuKaS für Sie.

Der Download der Daten wird ebenfalls von UniLuKaS übernommen – und natürlich lässt sich UniLuKaS auch parametrisiert starten so dass Sie den Abgleich automatisch in der Nacht durchführen lassen können.

#### Voraussetzungen

UniLuKaS funktioniert auf jedem PC, auf dem auch büro+ (Microtech) funktioniert. Windows 2000, XP, Vista, 7, Serverbetriebssystem, Professional oder Home Betriebssystem. Wenn der büro+ Client funktioniert, funktioniert UniLuKaS ebenfalls. Einzige Voraussetzung ist, dass UniLuKaS auf einem Rechner installiert wird, auf dem auch der Client vom büro+ installiert ist. Idealerweise arbeitet UniLuKaS auf dem Rechner, auf dem der BPSERVER installiert ist.

Die verwendete Programmversion vom büro+ spielt dabei keine Rolle – lediglich die COM Schnittstelle im Programm muss aktiviert sein, was aber immer passiert, wenn Sie einen gültigen Wartungsvertrag mit dem Hersteller haben.

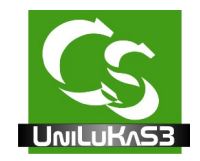

## **Installation**

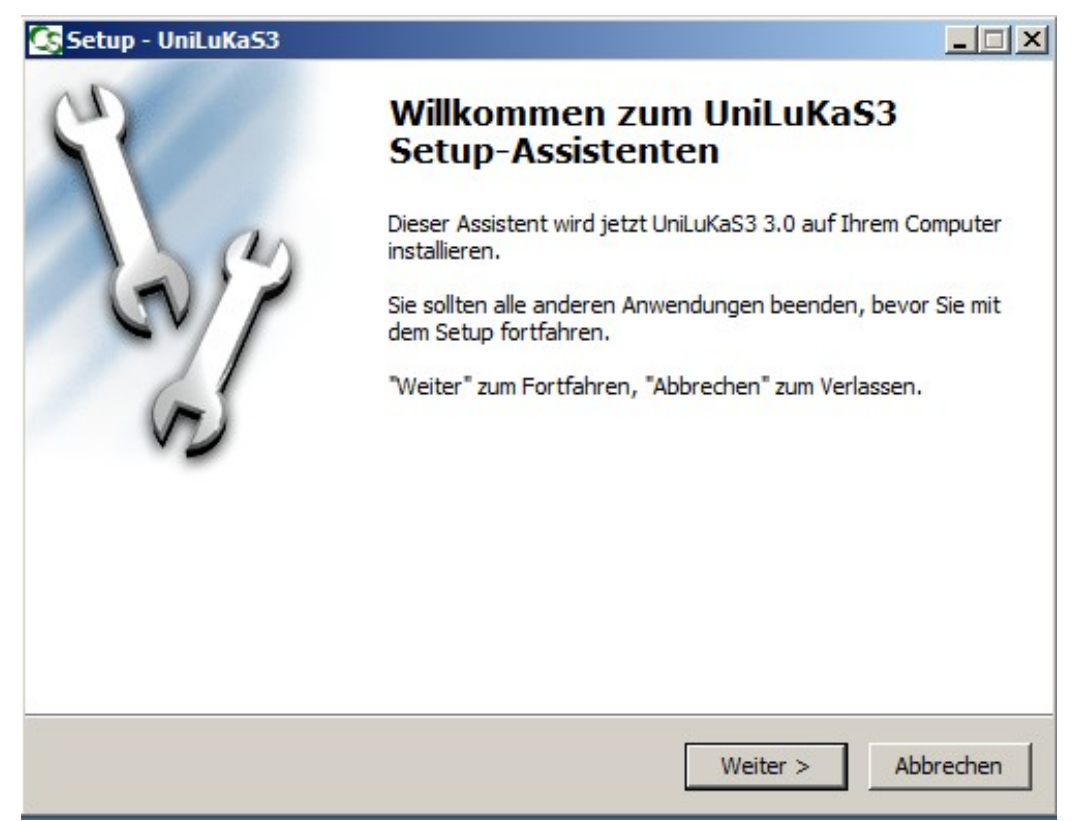

Das Programm wird in den von Ihnen festgelegten Ordner installiert. Die Empfehlung ist, alle Einstellungen so zu belassen, wie vorgegeben.

Die Installationsroutine prüft am Ende der Installation, ob alle notwendigen DLL Dateien der Anwendung korrekt installiert wurden – und lädt gegebenenfalls DLL Dateien zusätzlich von der Homepage von Compusoft GmbH nach. Dieses Verfahren ermöglicht es, dass die Updates viel kleiner sein können, weil die fehlenden DLL Dateien nur einmalig nachgeladen werden müssen.

Wenn Sie keine Internet-Verbindung während der Installation haben, dann meckert die Installationsroutine das an. Welche Dateien konkret nachgeladen werden müssen steht in einer Textdatei: DLLCHECK.TXT – diese befindet sich im Installationsordner von UniLuKaS.

Hier können Sie notfalls die Dateien einsehen, die benötigt werden und die Dateien anhand dem Link manuell nachladen. Alle DLL und sonstigen Dateien müssen in den Programmordner von UniLuKaS geladen werden.

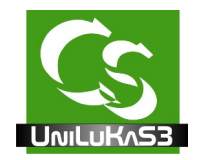

## **Der Start von UniLuKaS**

Nach der Installation von UniLuKaS starten Sie die Anwendung.

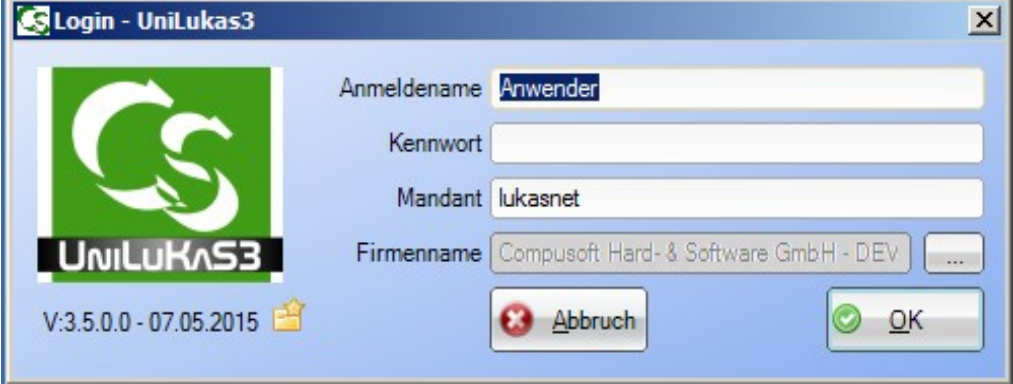

Anmeldename, Kennwort, Mandant sind identisch zur Anmeldung an büro+. Den Firmenname holt sich UniLuKaS beim Klick auf den Button mit den 3 Punkten selbst.

Mit OK gelangen Sie zum Startbildschirm.

Wenn Sie keine gültige Lizenzdatei hinterlegt haben, dann öffnet sich der Ordner, in den die Lizenz zu hinterlegen ist – ohne Lizenzdatei startet die Software im DEMO Modus.

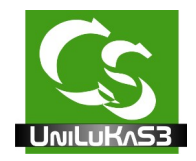

# **Der Hauptbildschirm**

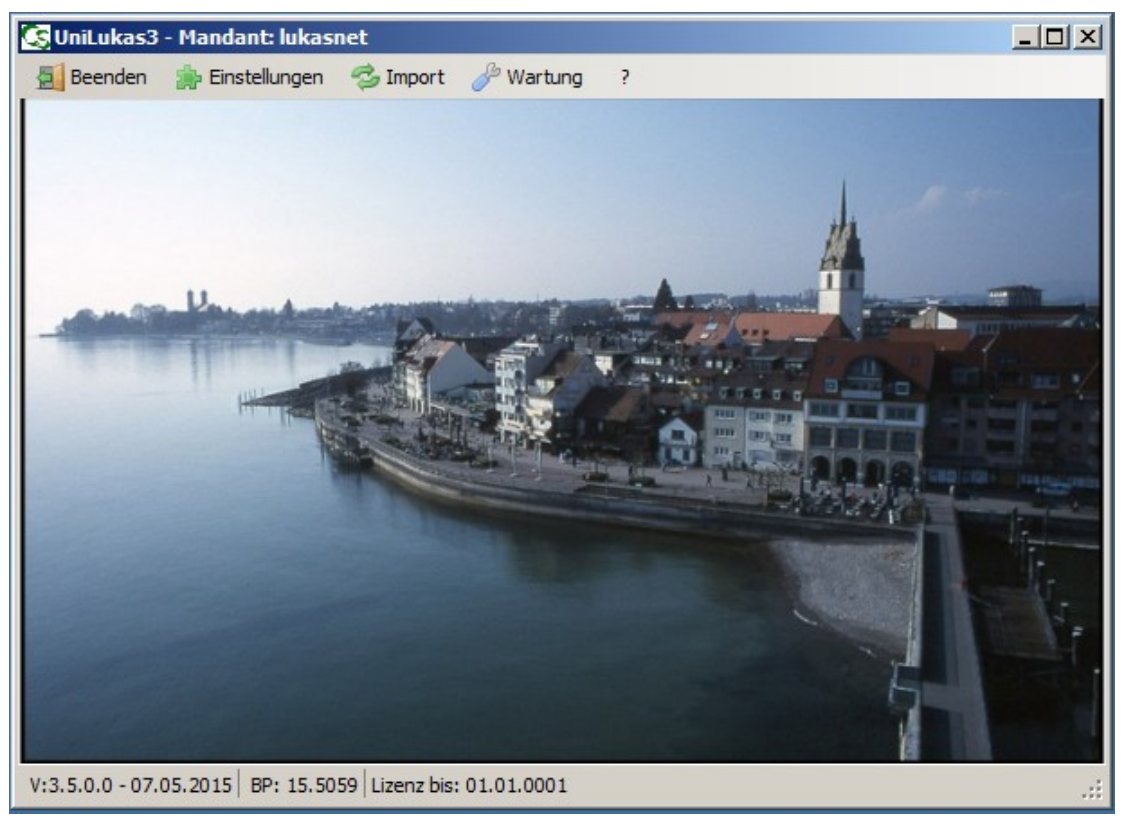

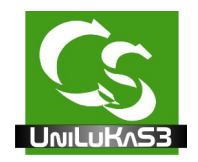

## **Die Einstellungen → Programmeinstellungen**

#### **Mail**

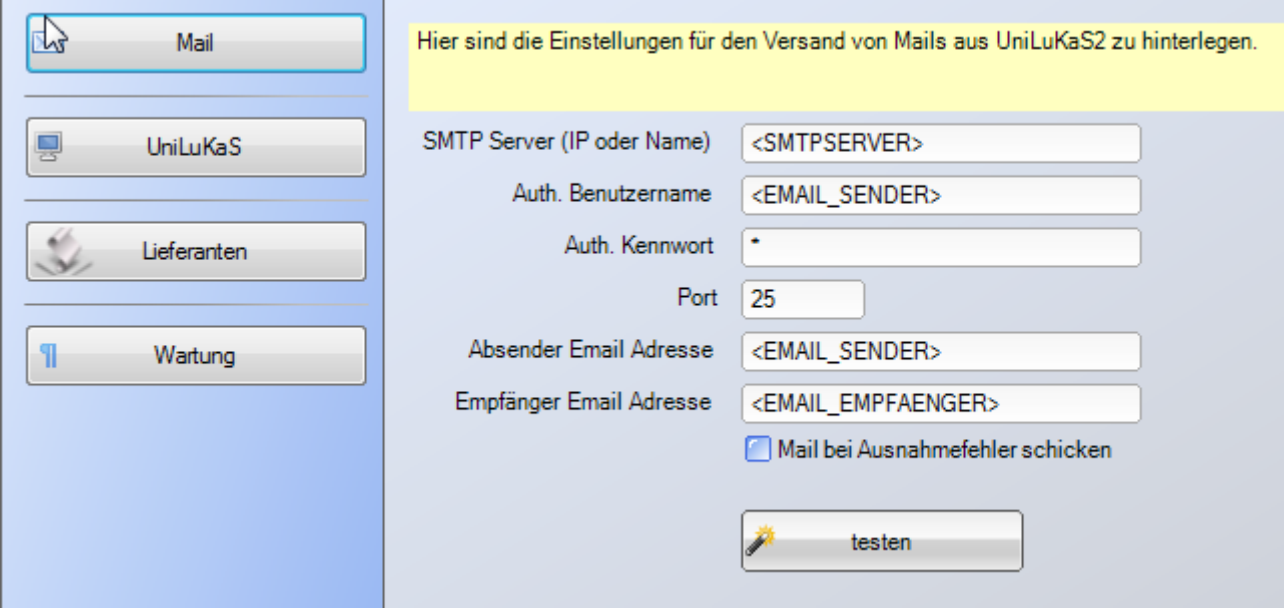

UniLukas kann Benachrichtigungen per Mail verschicken. Hier werden die gültigen Daten hinterlegt.

Wenn Sie keine Mails wünschen sind hier keine Einstellungen vorzunehmen.

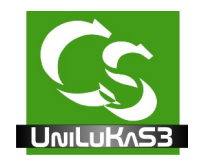

## **UniLuKaS**

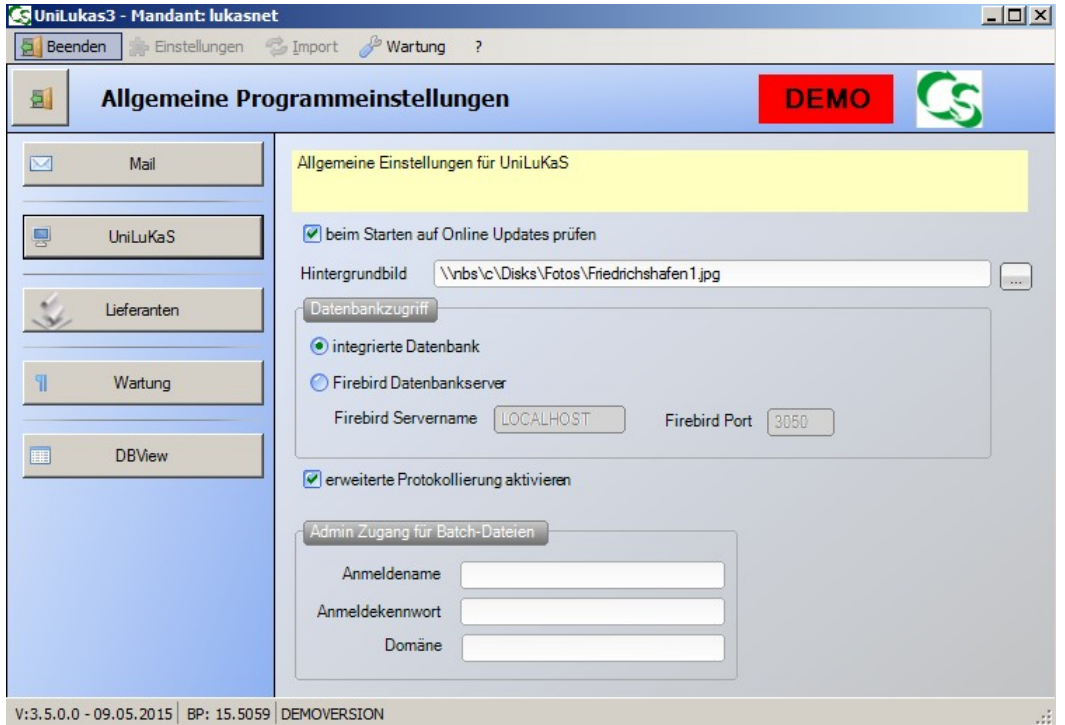

Hintergrundbild – Wenn Sie wollen können Sie hier ein Hintergrundbild für den Hauptbildschirm von UniLuKaS festlegen.

UniLuKaS arbeitet im Hintergrund mit einer Firebird Datenbankdatei.

Der Zugriff auf die Datenbank kann entweder über die im UniLukas integrierte Version erfolgen oder über einen Firebird Datenbankserver.

Üblicherweise sollten "Integrierte Datenbank" eingeschaltet sein.

UniLuKaS muss unter Umständen die Preislistendateien entpacken können. Das passiert über Scriptdateien, die man erstellen kann. Damit diese Script-Dateien im unbeaufsichtigten Modus korrekt arbeiten benötigt Lukas die Information zur Anmeldung mit einem Administrator-Account an den Rechner. Hinweis: Das Kennwort wird in der UniLuKaS Datenbankdatei verschlüsselt gespeichert – eine Möglichkeit dieses auszulesen besteht nicht.

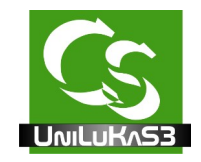

#### **Lieferanten**

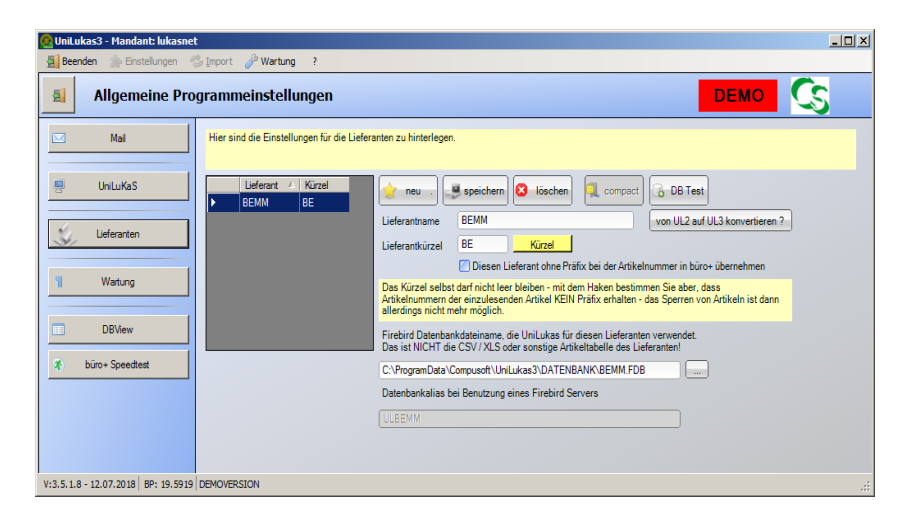

UniLuKaS verwaltet jeden Lieferanten in einer separaten Datenbankdatei.

Es können beliebig viele Lieferanten mit UniLuKaS synchronisiert werden – für alle Lieferanten stehen alle Funktionen gleichermaßen zur Verfügung.

Fügen Sie hier einen neuen Lieferanten hinzu und geben ihm einen sinnigen Namen und vor allem ein einprägsames Kürzel.

Ein Kürzel für jeden Lieferant ist immer notwendig – auch wenn Sie nicht wünschen, dass die Artikelnummer mit einem Präfix versehen wird. Das Kürzel wird benötigt, um UniLukas automatisiert zu starten.

Unterhalb des Kürzels kann man einen Haken setzen: "Diesen Lieferant ohne Präfix bei der Artikelnummer in büro+ übernehmen"

 $\rightarrow$  Das kann man bei beliebig vielen Lieferanten so hinterlegen, es gelten dann aber folgende Einschränkungen:

Haben unterschiedliche Lieferanten die gleichen Artikelnummern, dann wird im büro+ der vorhandene Artikel des ersten Lieferanten mit den Daten des zweiten Lieferanten überschrieben – es erfolgt keine weitere Unterscheidung. UniLukas würde bei einer Kollision keine neue Artikelnummer vergeben.

Es können keine Artikel gesperrt / gelöscht werden – denn üblicherweise haben auch die eigenen Artikel, die im System hinterlegt sind keinen Präfix vor der Artikelnummer – und eigene Artikel (beispielsweise Frachtkosten) hat man immer in irgend einer Form.

Wenn Sie einen neuen Datensatz anlegen, dann kopiert UniLuKaS im Datenordner (wo die Datenbank liegt) den "Blankolieferant" als neue Datenbank.

Sprechen Sie mit Compusoft GmbH – wir haben Vorlagen für viele Lieferanten, was Ihnen einiges an Arbeit ersparen kann. Evtl. ist Ihre Lieferant bereits dabei – oder wir helfen beim Einrichten.

Die Daten liegen – je nach verwendetem Betriebssystem hier:

COMPUSOFT Hard- & Software GmbH 9/37

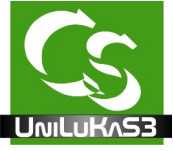

Windows 2000, Windows XP, Windows 2000 Server, Windows 2003 Server [c:\dokumente](file:///c:/dokumente) und einstellungen\All users\Anwendungsdaten\Compusoft\UniLuKaS3\Datenbank

Windows Vista, Windows 7, Windows 2008 Server, Windows 2011 Server und höher c:\programdata\compusoft\UniLuKaS3\datenbank

Wenn Sie Einstellungen am Lieferanten machen vergessen Sie nicht auf "speichern" zu klicken. Im Zweifelsfall die Einstellungsmaske verlassen und erneut aufrufen um zu prüfen, ob die Werte dauerhaft gespeichert wurden.

Diag schreibt erweiterte Protokolldaten in das Protokoll – das hilft Compusoft Zuweisungsfehler zu finden.

Der Punkt Daten von UL2 auf UL3 konvertieren wird später beschrieben.

#### **Wartung**

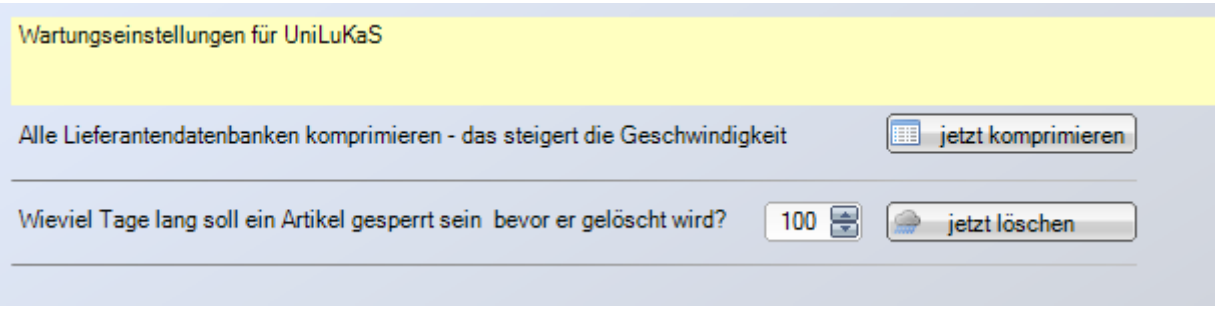

UniLuKaS löscht keine Artikel – nicht mehr lieferbare Artikel werden gesperrt und mit einem Vermerk versehen, warum sie gesperrt wurden. Wenn Sie gesperrte Artikel tatsächlich löschen möchten haben Sie hier die Möglichkeit dazu – es werden nur die Artikel im büro+ gelöscht, die auch manuell löschbar wären – also alle, die beispielsweise keinen Umsatz im aktuellen Jahr haben.

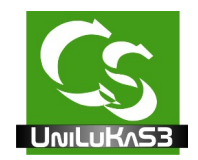

#### **DB View**

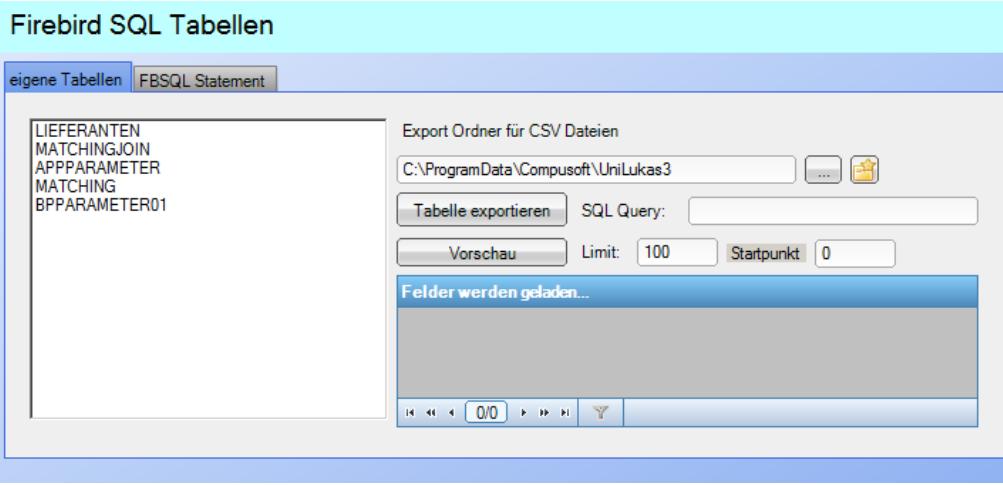

Mit einem Kennwort kann man hier die Fa. Compusoft in die Datenbankdateien blicken.

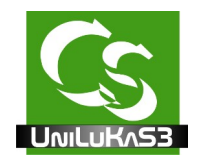

# **Einstellungen für die jeweiligen Lieferanten**

#### **Büro+**

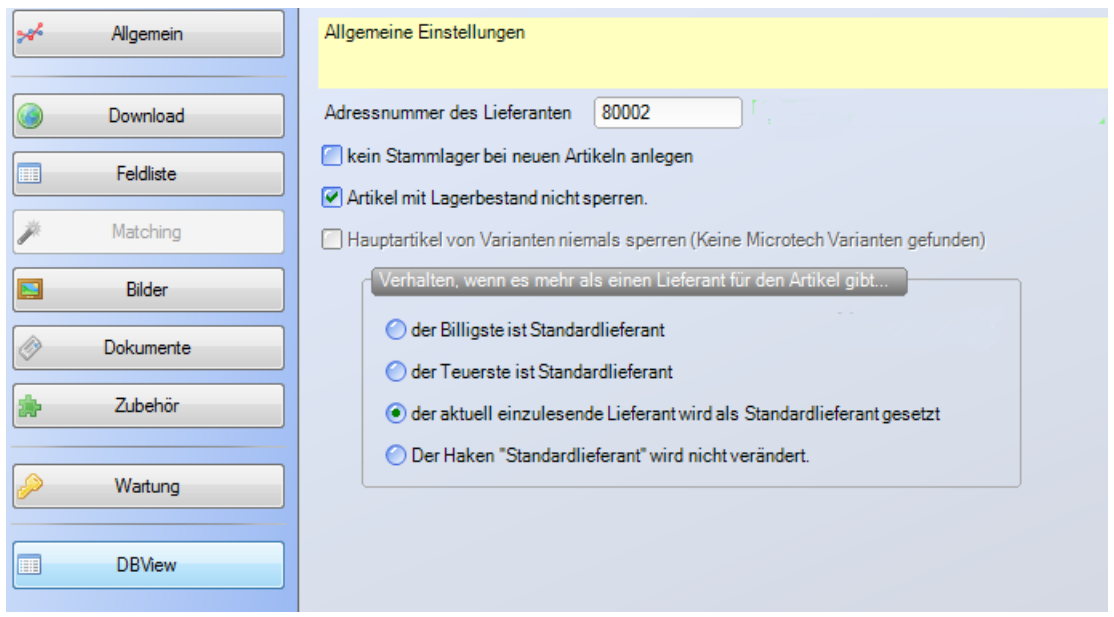

Ist ein Artikel neu, werden dazu alle Stammlager angelegt, die unter den allgemeinen büro+ Lagern eingetragen sind.

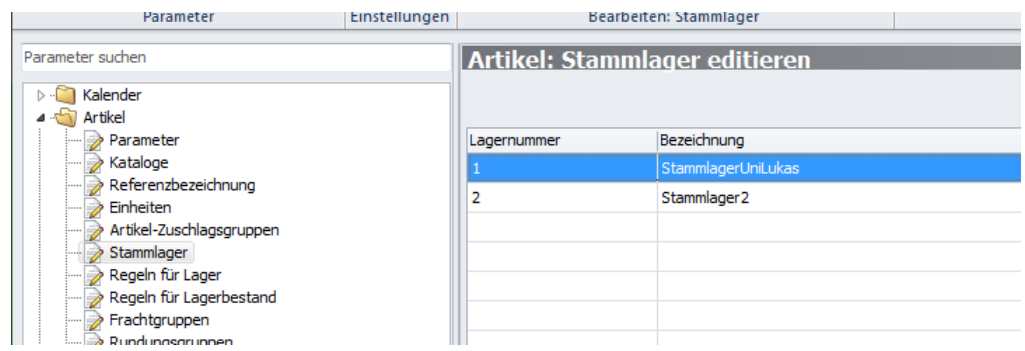

Das jeweilige Lager muss den Haken haben: "Bei allen Artikeln dieses Lager erstellen"

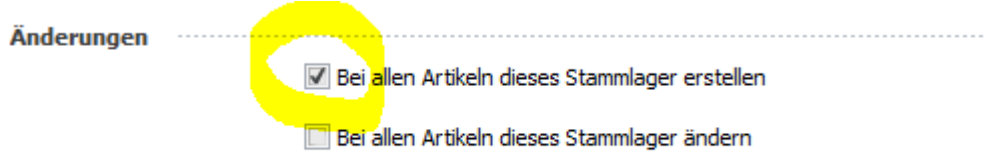

Ob Artikel gesperrt werden, wenn sie nicht mehr verfügbar sind, wird später eingestellt –

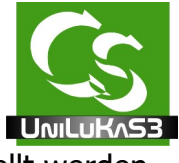

aber ob Artikel mit Lagerbestand prinzipiell gesperrt werden kann hier eingestellt werden.

Hauptartikel (von Variantenartikeln) stehen häufig nicht in den einzulesenden Dateien. Wenn Sie Microtech Varianten einsetzen, dann kann hier hinterlegt werden, dass Hauptartikel niemals gesperrt werden.

#### **Download**

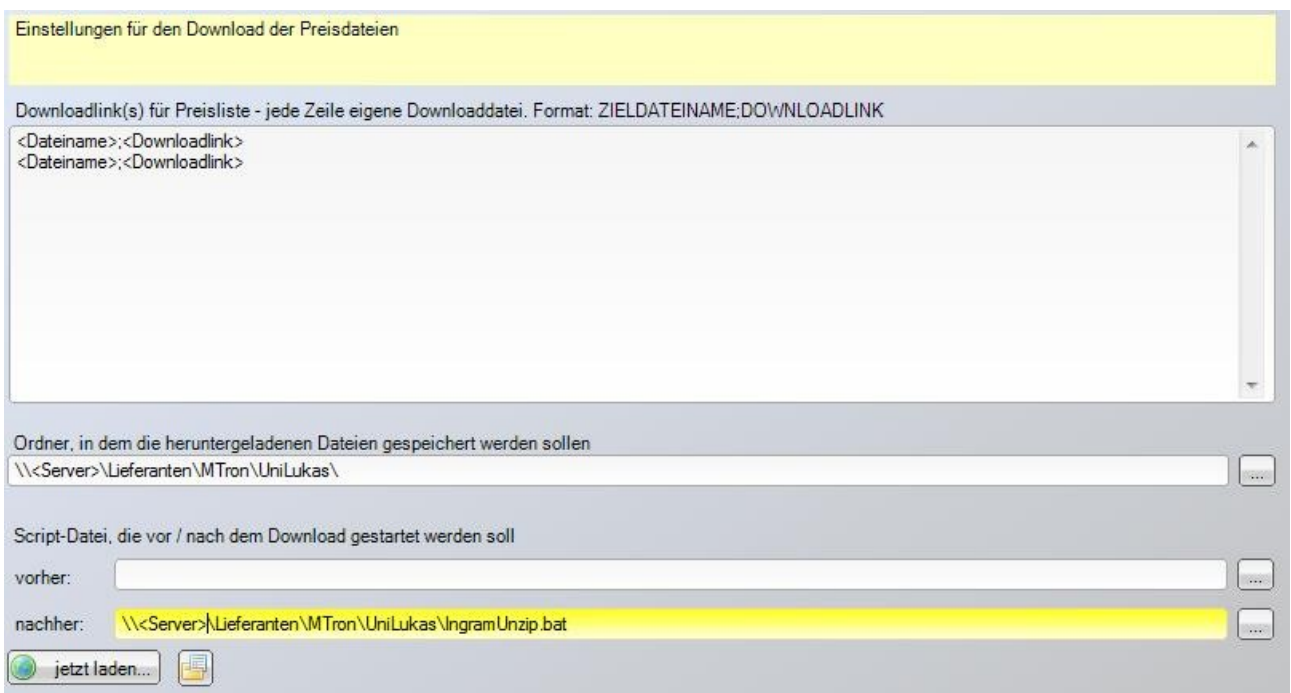

UniLuKaS ist in der Lage die Artikelpreislisten der Lieferanten selbst zu laden. Geben Sie in jeder Zeile einen separaten Downloadlink für die eigentliche Preisdatei und evtl. weitere Dateien des Lieferanten an.

Die einzelnen Bilder und Dokumente zu den Artikeln müssen hier nicht verknüpft werden. Geben Sie den Ordner an, in dem die Dateien nach dem Download gespeichert werden sollen. Der Ordner MUSS ein Netzwerkordner sein, also mit \\ anfangen. Das Eingabeformat der Downloadlinks ist folgendes:

#### DATEINAME;Downloaddatei

Bei der Downloaddatei können Sie Kennwörter und Benutzernamen angeben in der Form: aaaaaa:bbbbb@...............

Bei einigen Lieferanten sind die Daten, die man laden kann komprimiert – der Eine macht es mit RAR, der nächste als ZIP usw. Weil UniLuKaS nicht alle Formate beherrscht, haben Sie die Möglichkeit eine Script-Datei nach dem Download aufzurufen. Sie können auch nur die Script Datei aufrufen ohne, dass UniLuKaS Dateien lädt. In der Script-Datei ist dann

COMPUSOFT Hard- & Software GmbH 13 / 37

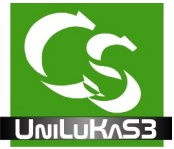

der Befehl enthalten um die Datei zu entpacken. Hinweis: Auch in der Script Datei dürfen NUR UNC Netzwerknamen verwendet werden, also alle Dateien müssen mit \\ vorangestellt sein. Damit das funktioniert, haben Sie in den Programmeinstellungen bereits den Benutzernamen und das Kennwort eines Administrators hinterlegt.

Achten Sie darauf, dass für alle Dateieinstellungen grundsätzlich ein UNC Name angegeben wird – das ist der Netzwerkzugriff auf die Datei. Empfehlung auch: Erstellen Sie eine Ordnerstruktur auf Ihrem Server. [C:\Lieferanten](file:///C:/Lieferanten) Für jeden Lieferanten dann einen Unterordner

c:\Lieferanten\INGRAM

Und in diesem Ordner dann c:\Lieferanten\INGRAM\Preise c:\Lieferanten\INGRAM\Bilder c:\Lieferanten\INGRAM\Dokumente

Den Ordner Lieferanten geben Sie im Netzwerk frei. Somit lautet der Zugriff: \\<SERVER>\Lieferanten\Ingram\... Wobei <SERVER> der Name des entsprechenden Serverrechners ist.

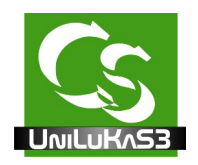

## **Feldliste**

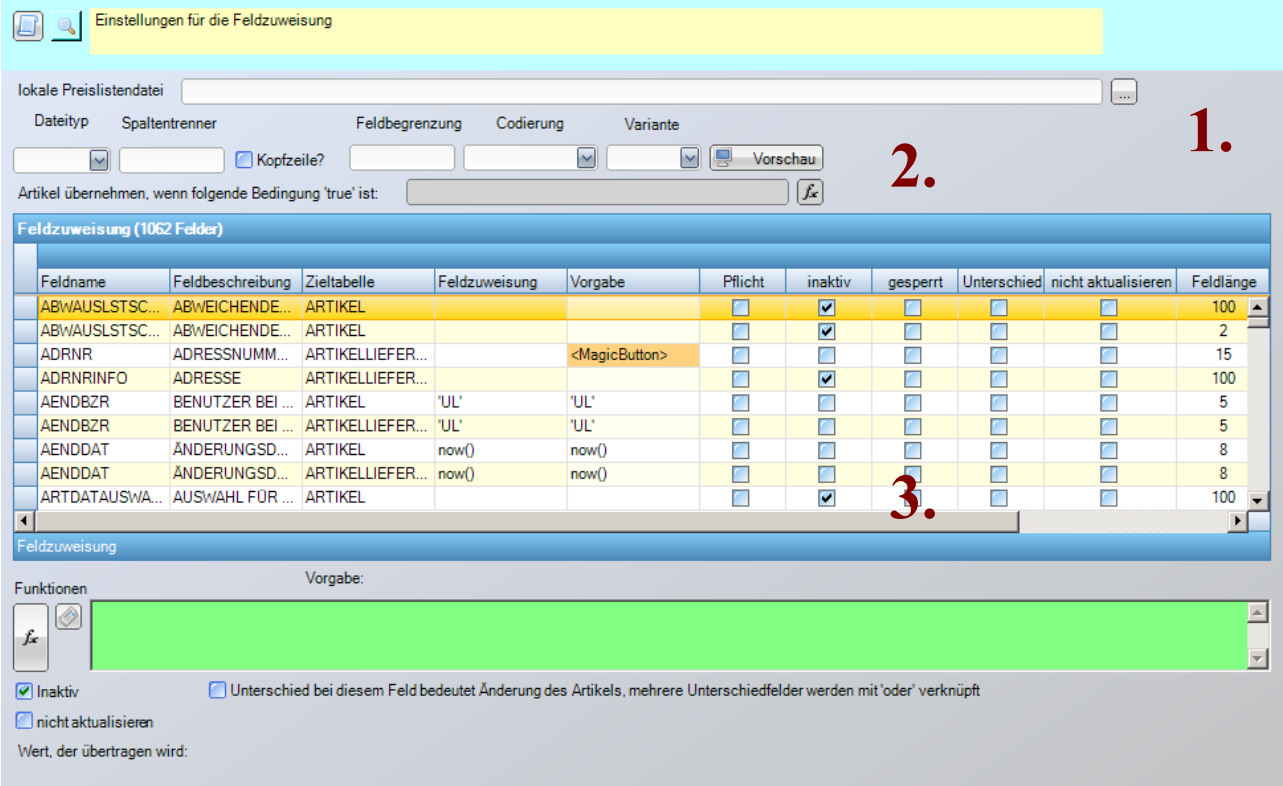

1.

Geben Sie hier den kompletten Dateinamen der eigentlichen Preislistendatei an. Ebenso das verwendete Dateiformat.

TXT Dateien sind meistens CSV Dateien, das Trennzeichen ist ebenfalls einzugeben. Ist das Trennzeichen ein Tabulator Zeichen oder ein sonstiges Sonderzeichen, dann geben Sie das in Form des Character-Codes ein. Bei Tabulator müssten Sie eingeben: chr(9)

Feldbegrenzung: CSV Dateien haben manchmal, um die Felder voneinander zu trennen noch zusätzliche "Einrahmungszeichen". Die Import-Zeile sieht mit dem Editor betrachtet dann beispielsweise so aus:

"Wert1","Wert2","Wert3"

Die Feldbegrenzung wäre hier dann die Anführungszeichen: "

Codierung: Manche Lieferanten geben die Textdateien im Format einer Unix-Datei an – dann müssen Sie hier die Codierung einstellen – normalerweise bleibt der Eintrag auf ---- stehen.

Variante: unterschiedliche Varianten führen zum besten Ergebnis. CSV Dateien haben oft ihre Tücken. Ist das Feldtrennzeichen ein Anführungszeichen, aber im Text kommt das Anführungszeichen als Textzeichen vor (Beispielsweise 22" Bildschirm), dann versuchen Sie die Vorgabe mit den unterschiedlichen Varianten. Prüfen Sie in der Vorschau

COMPUSOFT Hard- & Software GmbH 15 / 37

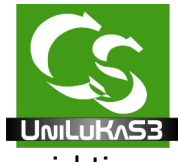

insbesondere die Spalten, die sich direkt nach Textspalten befinden – wenn alles richtig ist, dann stimmt die Vorgabe über alle Datensätze.

2.

Mit Vorschau und Test können Sie sich ansehen, wie UniLuKaS die Datei interpretiert.

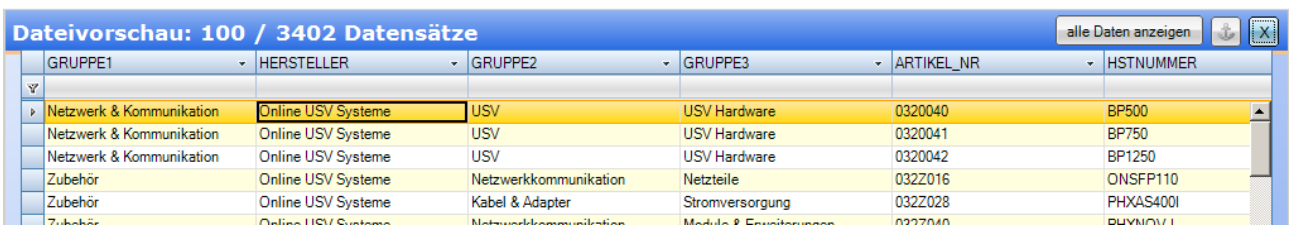

Wichtig: Die Überschrift der einzelnen Spalten. Sollte, insbesondere in einer CSV Datei der Spaltenname enthalten sein, dann müssen Sie den Haken setzen: Kopfzeile. Das Ergebnis MUSS in etwa so aussehen, wie oben abgebildet.

Es muss mehrere Spalten geben, es muss eine Spaltenüberschrift geben. Wenn keine Kopfzeile bei CSV Dateien enthalten ist und keine Überschriften mitgegeben werden, dann fügt UniLuKaS automatisch eine Spaltenüberschrift ein.

**Achten Sie ebenfalls auf Umlaute** – das muss hier in der Vorschau passen, sonst stimmt der Import der Datei später nicht.

In der Vorschau werden nur die ersten 100 Zeilen der Quelldatei angezeigt. Wenn Sie alle Daten wünschen klicken Sie auf "alle Daten anzeigen".

Der Anker rechts oben verankert die Vorschau unterhalb des Formulars vom Hauptprogramm. Das X schließt die Vorschau.

#### **Felder zuweisen**

1. Zunächst muss die Feldliste von büro+ eingelesen werden – das muss immer dann gemacht werden, wenn sich die büro+ Version oder die UniLukas Version geändert hat.

Klicken Sie dazu auf:

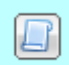

Das Symbol oben mit der Schriftrolle – Feldliste einlesen.

2. Felder zuweisen

COMPUSOFT Hard- & Software GmbH 16 / 37

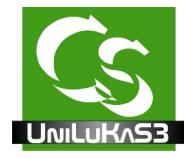

Zunächst einmal der Aufbau:

Es gibt jeweils ein Zielfeld – das ist ein Datenbankfeld innerhalb der Datenbank von büro+. Das Zielfeld kann sein vom Typ: Boolean (Ja / Nein Wert) , String (Text) , Date (DATUM) oder auch Double (Zahl) bzw. Integer (Ganzzahl).

Ein Zielfeld wird direkt zusammengesetzt aus Werten, die aus der Quelltabelle stammen.

Felder zuweisen (am Beispiel vom EK.0 Preis / Einkaufspreis) Wählen Sie die Spalte "ean" aus der Liste der möglichen Oxid Spalten aus:

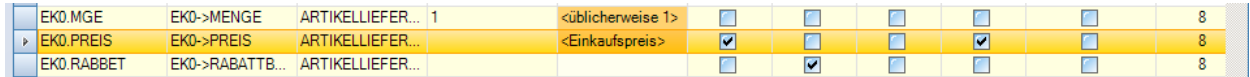

Öffnen Sie die Vorschau ("Datei öffnen") und suchen Sie die Spalte in der der Einkaufspreis steht

Der Name der Spalte spielt keine Rolle aber Achtung – die Spaltennamen dürfen niemals mehrfach in der gleichen Tabelle vorkommen!

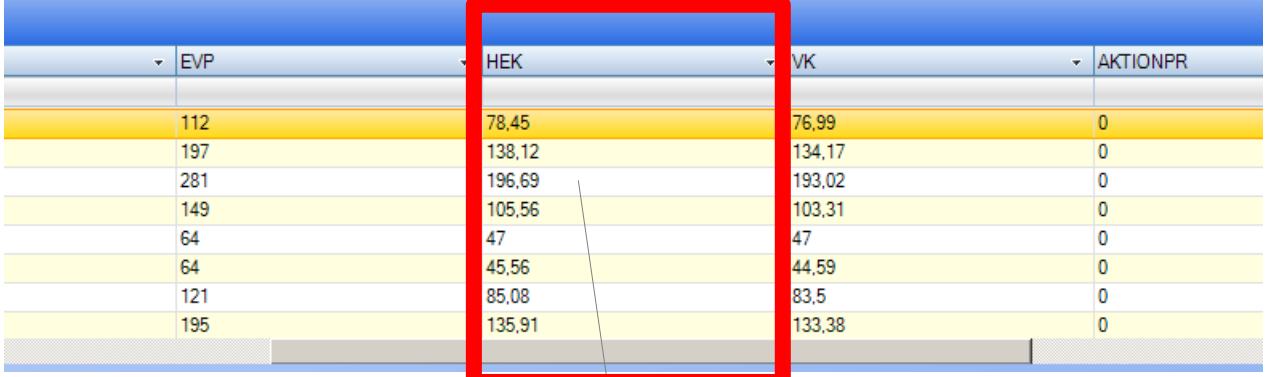

Klicken Sie mit der linken Maustaste irgend wo auf die Spalte (kann die Überschrift sein – muss aber nicht) und halten die Maustaste gedrückt. Ziehen Sie nun den Mauszeiger auf das Zielfeld und lassen die Maustaste los:

Im grünen Feld (rot umrandet) Zielfeld erscheint nun der Spaltenname – in unserem Beispiel: Nullsafe(HEK) Wunsch für Auflösung

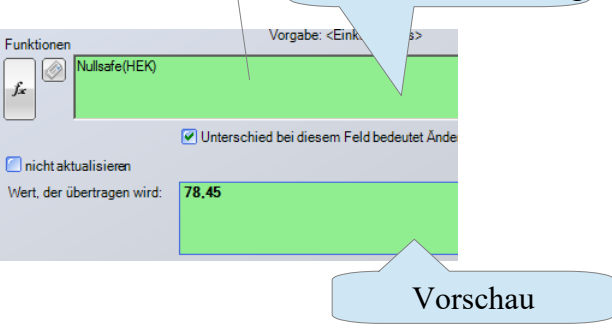

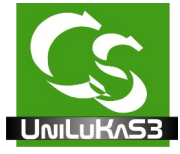

Darunter im weißen Feld sieht man direkt den HEK des Artikels, der aktuell in der Dateivorschau markiert ist (die gelbe Zeile ist markiert) Wenn Sie die Zeile in der Vorschau ändern sehen Sie direkt in der kleinen grünen Vorschau unter dem grünen Feld die Änderungen.

Nullsafe ist eine zusätzliche Schutzfunktion, die bei einem leeren Feld eine 0 ausgibt. Statt nur Nullsafe(HEK) zu wählen wäre es noch besser die Zahl, die bei HEK drin steht auch wirklich als Zahl zuzuweisen. Die Feldzuweisung lautet optimal: Val(Nullsafe(HEK))

#### **Felder, Funktionen und Vorgaben**

Der Feldtyp des büro+ Feldes wird angezeigt – bei der EAN Nummer ist es ein "STRING" Feldtyp, bei "EK0.PREIS" (der EK Preis) ist es ein "DOUBLE" Feldtyp, also eine Zahl.

BOOLEAN: Der Wert darf 'TRUE' oder 'FALSE' sein

STRING: Ein Text-Wert. Manche Textwerte sind in der Länge beschränkt, andere dürfen beliebig lange Texte – beispielsweise Artikelbeschreibung – haben.

INTEGER: eine ganze Zahl (positiv wie negativ)

DOUBLE: Eine Zahl – auch Dezimalzahlen mit Nachkommastellen

DATE: Ein Datum

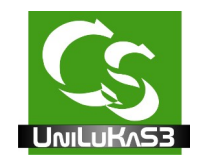

Funktionen:

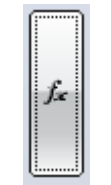

FX – magische Tricks.

Das wohl mächtigste Tool innerhalb UniLuKaS ist es ein mögliches Zielfeld aus unterschiedlichen Quellfeldern beliebig zusammenzustellen.

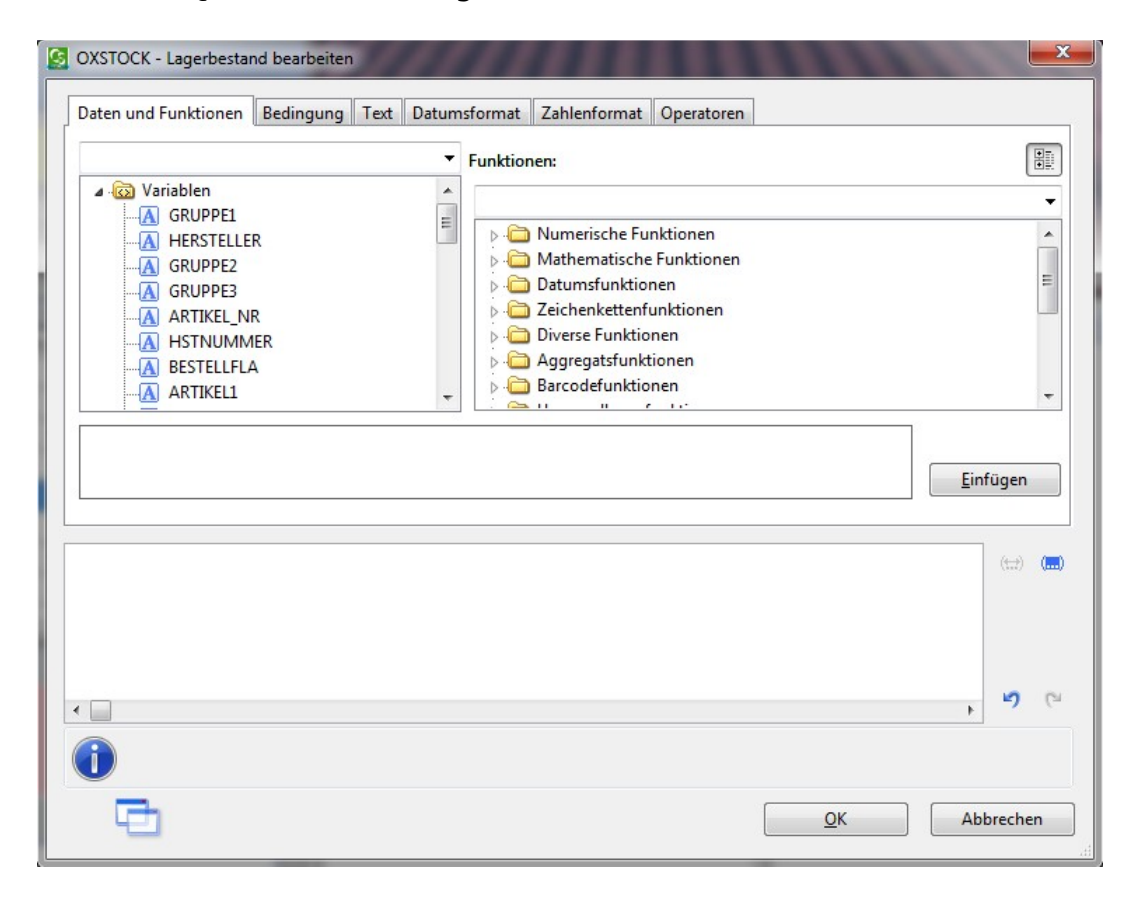

Der Aufbau dieser FX Maske:

Linke Auflistung: Variablen: Hier werden alle Variablen aufgelistet, die man der Zuweisung geben kann. Eine Variable ist – wie der Name schon sagt ein variabler Wert, der für jeden Datensatz einen anderen Inhalt hat. Hier sind es grundsätzlich die Spaltenüberschriften, die als mögliche Variablen in Frage kommen.

Gelegentlich gibt es neben Variablen auch noch Felder – das sind vorgegebene Werte, die für alle Datensätze gleich wären. Später in dieser Anleitung werden weitere Tipps dazu gegeben (Stichwort Einheiten)

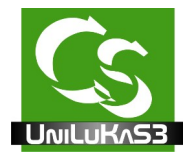

#### **Einige Beispiele:**

Der EAN Code ist wohl immer eine eindeutige Spalte in der Quelldatei. Als "Wunsch für Auflösung" steht dann sicherlich nur die Spaltenüberschrift "EAN" im grünen Feld.

Beispiel für Artikeltext: (Artikel  $\rightarrow$  Bez1) **ARTIKEL1+' '+ARTIKEL2** + **"¶"** + **"Hersteller:"** + **HERSTELLER**

Der Artikeltext setzt sich wie folgt zusammen: Aus der Quelltabelle die Spalte: **Artikel1** Dann folgt ein Leerzeichen, das durch **+ ' ' +** dazwischengeschoben ist. Aus der Quelltabelle die Spalte: **Artikel2** Dann folgt + "¶" + Das ist das Sonderzeichen für einen **Zeilenumbruch** Dann folgt die Vorgabe des Wortes: "Hersteller" und zu Letzt die Spalte "Hersteller" aus der Quelltabelle.

Das Ergebnis könnte in etwa so aussehen: **Unterbrechungsfreie Stromversorgung BR1200GE Hersteller: APC**

Erwartet der Shop beispielsweise ein "Boolean" Feld, also TRUE oder FALSE und Sie möchten es IMMER mit "TRUE" vorbelegen, dann schreiben Sie das Wort True Das Feld "History" ist beispielsweise ein Feld, das man wohl immer auf "JA", also "TRUE" haben möchte.

#### **Felder kombinieren**

Wie oben gesehen lassen sich Felder beliebig kombinieren. Die Spaltenüberschriften werden einfach mit einem + Zeichen angefügt. Eigener Text muss mit + Anführungszeichen, dem eigentlichen Text, Anführungszeichen eingefügt werden.

Die Vorschau zeigt immer, wie es tatsächlich im Shop aussehen wird.

ARTIKEL1 + 'eigener Text' + Artikel2

Wären die Spalten Artikel1 gefolgt von "eigener Text" und der Spalte Artikel2 in der Quelltabelle.

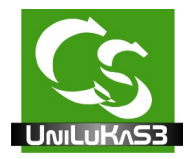

### **Mathematische Berechnungen am Beispiel EVK NETTO**

Der EVK Netto wird als DOUBLE Datentyp benötigt.

Liefert der Lieferant in der Tabelle nur Brutto Preise? Dann muss der Netto Preis errechnet werden.

Die Zuweisung würde dann in etwa lauten:

#### **Nullsafe(EVKBRUTTO)/1.19**

Aber Achtung – büro+ erwartet eine ZAHL.

Wenn Ihre Vorlage eine CSV Datei ist, dann erkennt UniLuKaS generell NUR Zeichen innerhalb dieser Tabelle – die Zeichen müssen also explizit als Zahl definiert werden.

Das funktioniert mit der Funktion: VAL

Das Ergebnis müsste also so aussehen:

#### **VAL(Nullsafe(EVKBRUTTO)) / 1.19**

#### **Wenn → Dann Auswertung an Beispielen**

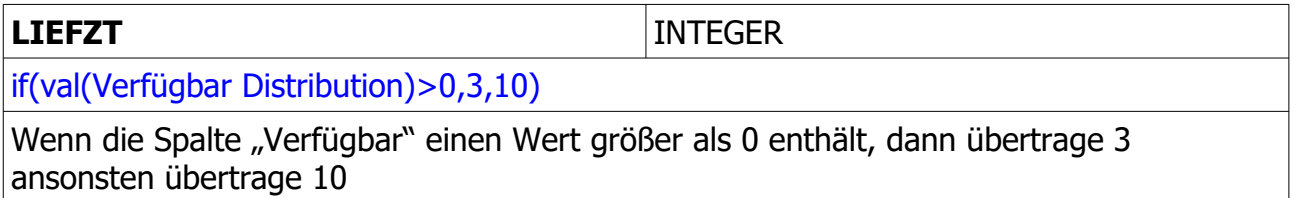

Eine Wenn  $\rightarrow$  Dann Abfrage funktioniert wie im Excel, falls Ihnen da diese Methode geläufig ist.

**IF** Ist ein Schlüsselwort, das angibt, dass eine Wenn  $\rightarrow$  Dann Abfrage folgt.

Abfragefeld – in unserem Beispiel: Die Spalte "Verfügbar Distribution" der Quelltabelle.

Vergleichzeichen: Kann sein:

- **=** Ist gleich
- >= Größer oder gleich Bei Zahlenfeldern
- > Größer
- <= kleiner oder gleich bei Zahlenfeldern
- < kleiner
- <> ungleich wenn das nicht so ist...

Vergleichswert 1: Ist das Feld etwa  $n > 0$ "?

Wenn der Inhalt der ausgewählten Spalte > 0 ist, dann nimm diesen Wert (3), ansonsten

COMPUSOFT Hard- & Software GmbH 21 / 37

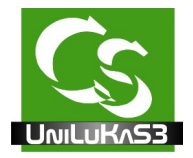

Nimm den Wert **"10"**

In unserem Beispiel kommt als Ergebnis also 3 heraus, wenn die Verfügbarkeit laut Liste >0 ist ansonsten ergibt es einen Wert von 10.

Bei der IF Abfrage muss als Ergebnis immer "wahr" oder "falsch" ergeben. Wenn eine Bedingung erfüllt ist, dann nimm Wert A, ansonsten nimm Wert B.

Prüfen, ob eine Zeichenkette in einem Feld vorkommt: If (contains(upper\$(Gruppe2),"KABEL"),5,10)

Die Spalte "Gruppe2" wird komplett in Großbuchstaben umgewandelt. Das passiert mit "UPPER\$"

Dann wird geprüft, ob das Wort "KABEL" (das ist auch groß geschrieben) in der Gruppe2 vorkommt. Das ganze dann noch in eine IF Abfrage verpackt.

Wenn KABEL in Gruppe 2 vorhanden ist, dann ist das Gesamtergebnis eine 5, ansonsten wird 10 ausgegeben.

#### **Geschachtelte Wenn Dann Abfragen:**

If (Verfuegbar="A",10,(if(Verfuegbar="B",20,50)))

Im Klartext: Wenn in der Spalte "VERFUEGBAR" der Buchstand A steht dann übertrage den Wert 10

ansonsten prüfe weiter: Ist ein B in der Spalte "VERFUEGBAR", dann übertrage eine 20, ansonsten eine 50.

#### **NEU**

Auch innerhalb von Wenn / Dann abfragen kann man beliebige Ausdrücke schachteln und verbinden.

Wenn LAGER1+LAGER2<10 dann 50 ansonsten 20 wäre machbar.

Auch mathematischen Berechnungen kann man nun zusammensetzen.

Die Funktionen dieses intelligenten Textparsers können direkt angesehen werden – und eine Hilfestellung, wie die Funktionen zu verwenden sind wird auch ausgegeben. Alle Möglichkeiten hier aufzuzeigen würde die Anleitung sprengen. Auf Wunsch helfen wir Ihnen die richtige Formatierung für ein Zielfeld zu erhalten. Weitere Beispiele für Zuweisungen später in dieser Anleitung.

Haken: Feld nach dem es einmal angelegt wurde nicht mehr verändern.

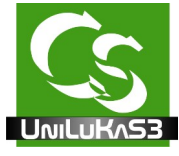

Dieser Haken kann Sinn machen, wenn Sie die Artikelbeschreibung Ihres Lieferanten manuell verändern. UniLuKaS würde diese normalerweise bei jeder Preis oder Lieferzeitänderung wieder überschreiben – setzen Sie den Haken und eine einmal angelegte Beschreibung bleibt für immer erhalten.

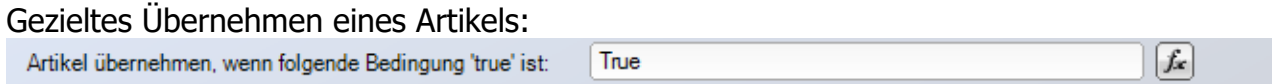

Neu im UniLukas3 ist es, dass Sie bestimmen können, ob ein Artikel überhaupt übernommen werden soll oder nicht. Sie können eine Formel eingeben, deren Ergebnis "True" oder "False" sein muss – und bestimmt, ob der Artikel übernommen wird.

Beispiel:

Alle Artikel aus der Kategorie "Telefon" sollen nicht übernommen werden, dann lautet die Formel:

if(Kategorie='Telefon',False,True)

Die Formel kann nahezu beliebig lang werden – wird auch nicht langsamer, wenn sie extrem groß ist. Damit mal sie besser editieren kann drücken Sie die F2 Taste um eine Feldlupe zu bekommen.

Ebenfalls neu im UniLukas3 ist, dass Sie selbst angeben können, auf welche Unterschiede UniLukas reagieren soll.

Beispiel: Sie möchten, dass der Artikel im büro+ aktualisiert wird, wenn sich der EK Preis in der Quelldatei im Gegensatz zum EK Preis im büro+ unterscheidet. Wählen Sie die Feldzuweisung aus für EK0.Preis und setzen dann den Haken:

Unterschied bei diesem Feld bedeutet Änderung des Artikels, mehrere Unterschiedfelder werden mit 'oder' verknüpft

Mindestens ein Feld bei der Feldzuweisung muss diesen Haken gesetzt haben.

"Inaktiv" und "Nicht aktualisieren"

Inaktiv bedeutet – das Feld wird überhaupt nicht von UniLukas angetastet. "Nicht aktualisieren" bedeutet: Ist der Artikel neu wird der Wert so übernommen, wie hinterlegt. Wird der Artikel nur aktualisiert, dann wird die Einstellung, wie sie im büro+ vorhanden ist nicht mehr angetastet.

Neu im UniLukas3 ist es auch, dass Felder, deren Feldauflösung einen leeren Wert

COMPUSOFT Hard- & Software GmbH 23 / 37

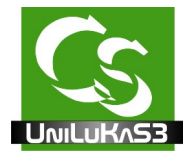

ergeben auch leer in büro+ übertragen werden.

Wenn Sie beispielsweise bei BEZ1 keine Feldzuweisung vornehmen und die Haken "Inaktiv" und "Nicht aktualisieren" nicht gesetzt haben, dann wird die BEZ1 mit einem leeren Eintrag in büro+ überschrieben.

 $\rightarrow$  Somit sollten eigentlich alle Felder, die keine Feldzuweisung haben auf 'INAKTIV' stehen – und genau das macht dieser gelb markierte Button:

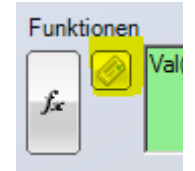

Wichtige Felder:

Achten Sie insbesondere auf die Felder, die bei "Vorgabe" einen Hinweis haben. Diese Felder sind in der Feldliste gelb markiert.

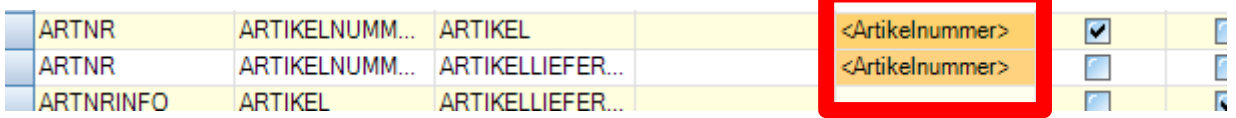

Die Berechnung der VK Preise erfolgt beispielsweise nach diesem Schema: Ob ein VK Preis inkl. MwSt. oder exkl. MwSt. ist entscheidet das Feld: VK0.IKLSTKZ

Bei uns sind die Preise 0-4 inkl. MwSt. die Preise 5-9 dagegen netto. Das Feld VK0.Preis sieht beispielsweise so aus: round(val(Nullsafe(HEK))\*1.8\*1.19,0)

80% Aufschlag auf den EK Preis, MwSt. dazurechnen, dann auf ganze Zahl runden. Etwas komplizierter wird es, wenn man individuelle Preisberechnungen – je nach Kategorie durchführen möchte:

```
if(Nullsafe(GRUPPE2)="USV",round(val(Nullsafe(HEK))*1.9*1.19,0),
if(Nullsafe(GRUPPE2)="NETZ",round(val(Nullsafe(HEK))*1.8*1.19,0),
round(val(Nullsafe(HEK))*1.7*1.19,0)
```
Wenn der Artikel in der Gruppe2 "USV" ist, dann mit 90% Zuschlag kalkulieren. Ist er in der Gruppe2 "NETZ", dann mit 80% Zuschlag kalkulieren, ansonsten mit 70%.

Feldlupe:

COMPUSOFT Hard- & Software GmbH 24 / 37

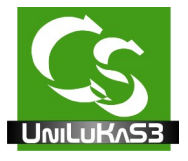

Wenn Sie im Feld stehen, wo die Feldzuweisung hinterlegt wird können Sie die F2 Taste drücken – dann öffnet sich die Feldlupe.

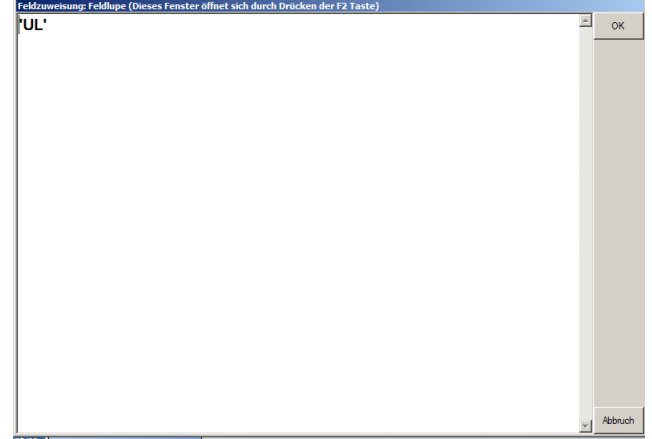

Wenn Sie die F3 Taste drücken wird die Feldliste ebenfalls geöffnet, aber Sie sehen den Wert der Vorschau – so wie er in büro+ übertragen wird.

#### **Aus Klein mach Groß – und umgekehrt**

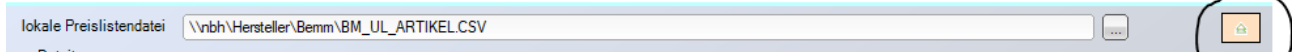

Ein Klick auf den Button erweitert die Ansicht der Felder, so dass mehr Felder gleichzeitig dargestellt werden. Ein erneuter Klick schrumpft die Feldliste zurück.

#### **Arbeiten mit dem Kalkulationsmodul von Microtech:**

Üblicherweise werden die Preise im UniLukas3 kalkuliert und direkt in büro+ geschoben. Was die Feldzuweisungen betrifft sind dazu lediglich die Felder

VK0.IKLSTKZ und VK0.PREIS betroffen und notwendig. (Für die weiteren Preisgruppen analog).

Alle anderen Felder, die mit VK0 anfangen stehen auf "inaktiv".

Möchte man das Kalkulationsmodul nutzen, dann sind folgende Eintragungen notwendig:

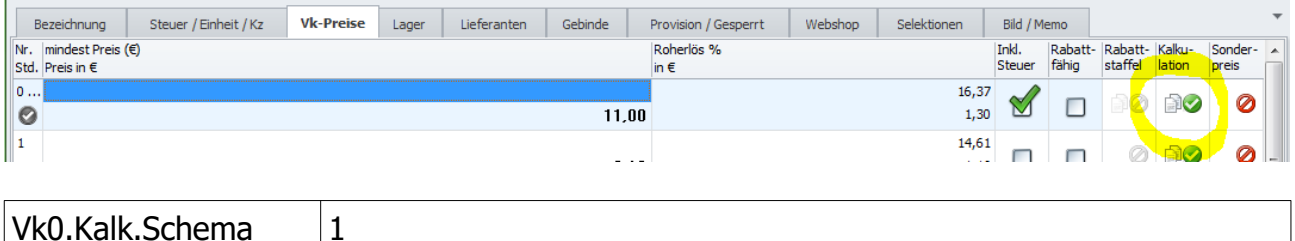

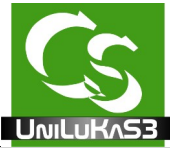

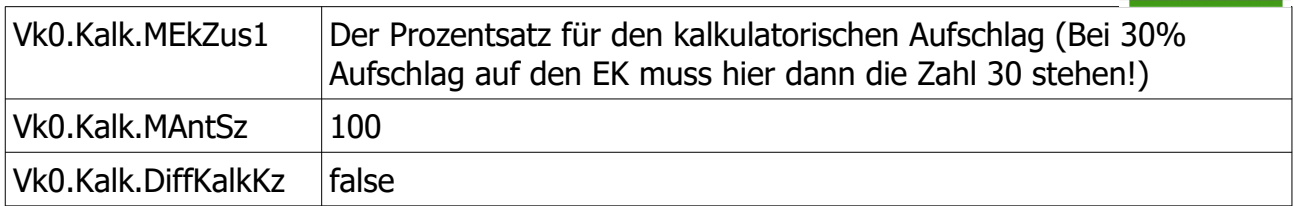

Sowie analog für die weiteren VK Preisgruppen.

#### **Lagerbestand des Lieferanten als eigenen Lagerbestand führen**

Folgende Dinge müssen eingestellt sein, damit man den Lagerbestand des Lieferanten als weiteres Lager beim Artikel sehen kann:

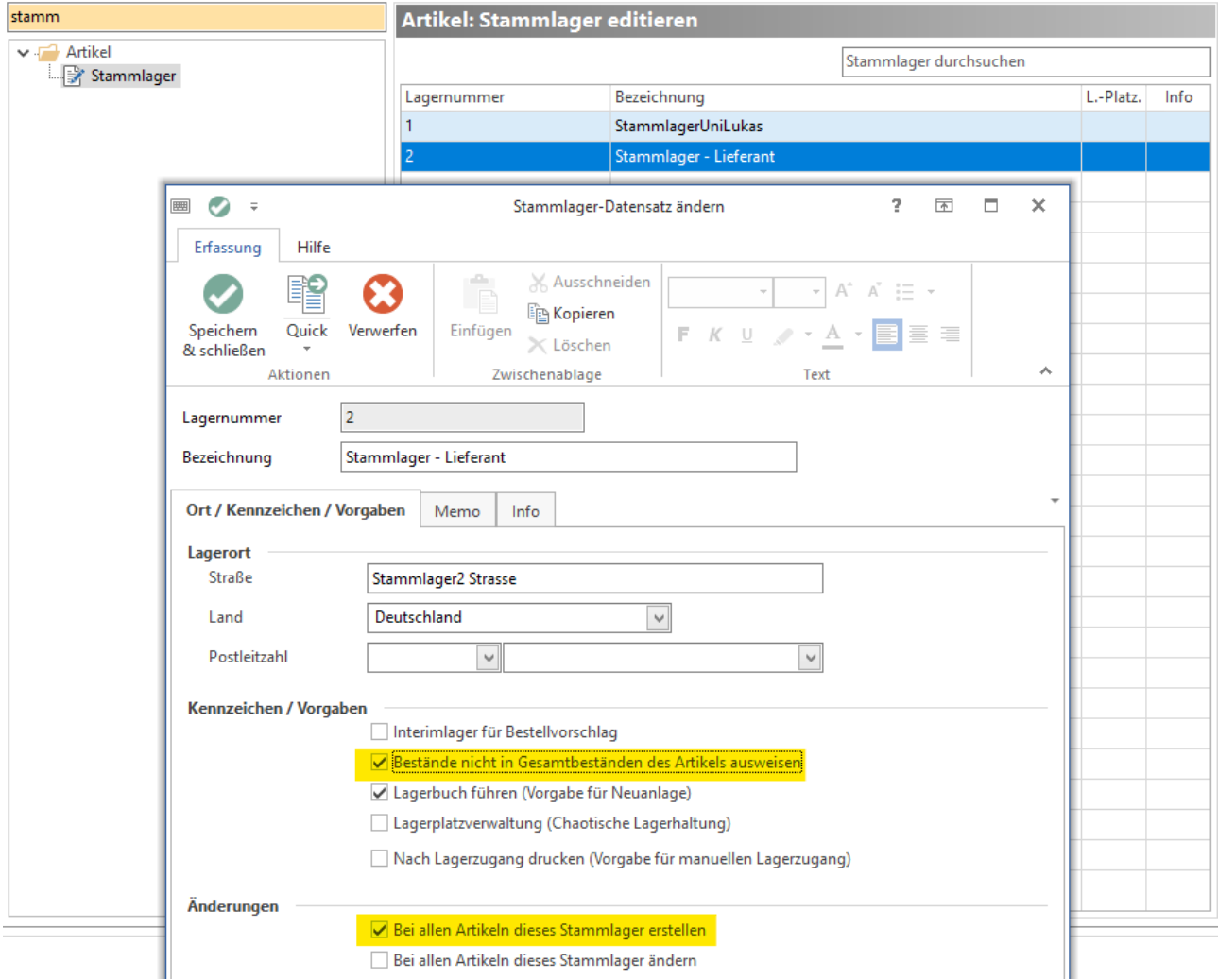

In den Parameter-Einstellungen von büro+ muss es für den Artikel ein Stammlager geben – Lagernummer (hier im Beispiel 2) muss in der Feldzuweisung hinterlegt werden.

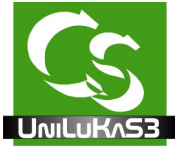

Die Bestände nicht in Gesamtbestände des Artikels ausweisen sollte angehakt sein.

In der Feldzuweisung des Lieferanten müssen folgende Felder gesetzt sein:

 $LAGKZ \rightarrow True - zumindest für die Artikel, deren Lagerbestand übernommen werden soll$ LAGMGE  $\rightarrow$  Das ist der Wert, der als Lagerbestand im büro+ hinterlegt wird LAGNR → Da muss die Nummer des Stammlagers eingetragen sein – in unserem Beispiel die Nummer 2

Diese Felder dürfen nicht auf "nicht aktualisieren" oder gar "inaktiv" stehen.

#### **Bilder**

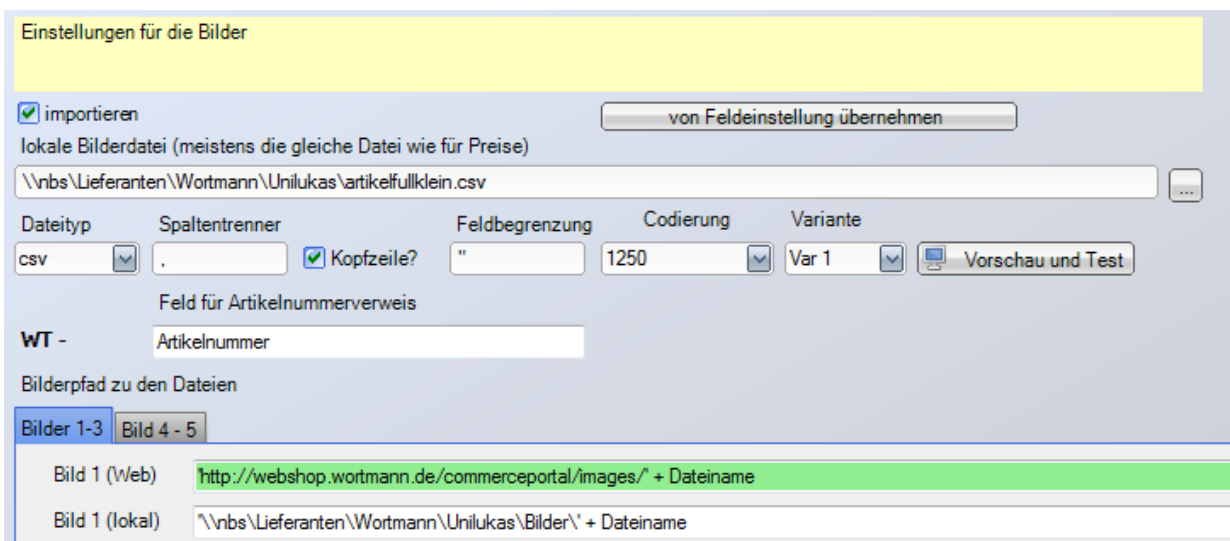

Stellt Ihr Lieferant Bilder zur Verfügung, dann können Sie die Parameter dazu hier hinterlegen.

Gelegentlich hat Ihr Lieferant eine separate Datei, in der das Bild zur Artikelnummer verknüpft ist. Meistens ist die Datei identisch zur Preisdatei.

Die Einstellungen sind also identisch, wie in der Registerkarte "Feldliste".

Die Bilder werden beim Import von UniLuKaS automatisch aus dem Internet geladen und dann verlinkt. Sie werden nicht in der Datenbank vom büro+ gespeichert.

Damit die Links funktionieren muss der Pfad zu den Bildern gleichermaßen von allen Rechnern im Netzwerk erreichbar sein.

Öffnen Sie auch hier wieder die Vorschau – markieren Sie einen beliebigen Datensatz.

Mit einem Doppelklick auf das Feld – beispielsweise Bild 1 (lokal) wechselt die Vorschau so dass Sie direkt das jeweilige Ergebnis für das Zielfeld ansehen können.

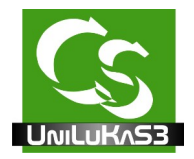

Per Drag & Drop ziehen Sie die notwendigen Spaltennamen in das Feld Artikelnummerverweis und Bilderpfad.

Hinweis: Einige Lieferanten geben nur den Bildname (ohne Dateiextension) an – dann müssen Sie diese noch, wie in obigem Bild, hinzufügen.

Beachten Sie – es muss immer der komplette Pfad eingegeben sein. Statischer Text der immer identisch ist muss entsprechend codiert werden.

Beispiel bei Ingram: Bild 1 (Web) 'http:\\www.ingram.de/jpg/jpg/' + PICTUREFIL

Also zunächst ein statischer Text – mit dem Anfang: ' und dem Ende: ' Dann das individuelle Feld PICTUREFIL aus der Vorschaudatei. Ein Klick auf FX öffnet den Funktionseditor für das grün hinterlegte Feld.

Beim Speicherort lokal ist es identisch – mit "Picturefil" wird lediglich der Dokumentname übermittelt – also 12345.jpg – der statische Text ergänzt den kompletten Pfad.

Sie können so viele Bilder zuordnen, wie im büro+ beim Artikel freigeschaltet sind.

#### **Dokumente**

Wird analog zu den Bildern eingestellt. Es lassen sich bis zu 12 Dokumente zu einem Artikel zuweisen.

Wenn Sie die Webshoperweiterung im büro+ (über den DBManager) aktiviert haben, dann können Sie mit dem Haken "Dokument in Webshop bereitstellen" den Haken im büro+ gleich setzen lassen.

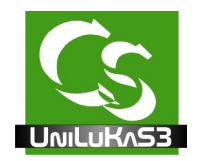

### **Zubehör**

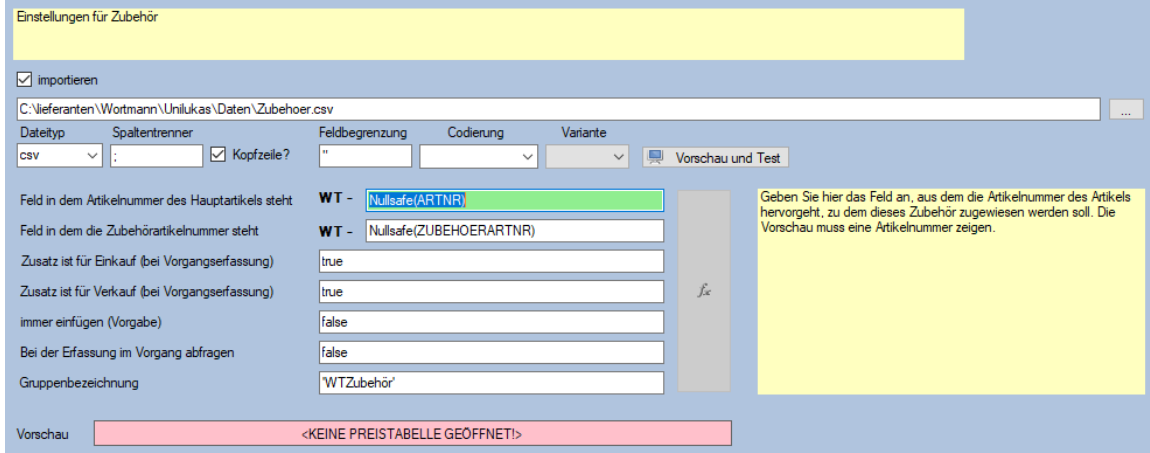

Wenn Ihr Lieferant Ihnen eine Zubehörliste zur Verfügung stellt, dann sieht die eigentlich immer wie folgt aus:

Hauptartikelnummer – Zubehör

Ziehen Sie auch hier wieder per Drag & Drop die entsprechenden Felder zusammen. Das Zubehör eines Artikels wird nur dann hinzugefügt, wenn es den Zubehörartikel auch gibt.

Hinweis: Die Zubehör Quelldatei kann nicht die Selbe sein wie die Preisdatei. Der Aufbau der Zubehördatei muss sich unterscheiden, denn es kann zu einem Hauptartikel viele Zubehörprodukte geben.

Die unteren 5 Dinge entsprechen diesen hier im büro+:

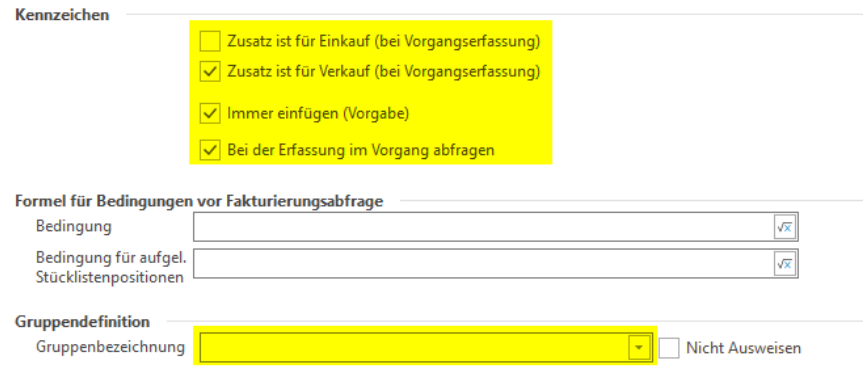

Die Werte können aus der Zubehördatei kommen – oder einfach mit ,true' oder ,false' fix gesetzt werden. Ist die Feldzuweisung komplett leer, dann wird die Einstellung, die vielleicht schon im büro+ bei diesem Zubehör vorhanden ist nicht verändert. (Entspricht der Funktion 'INAKTIV' bei den üblichen Feldzuweisungen)

COMPUSOFT Hard- & Software GmbH 29 / 37

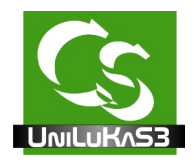

### **Wartung**

Alle Artikeldaten neu einlesen

Gelegentlich ist es notwendig ALLE Artikel eines Lieferanten neu einzulesen, weil Sie beispielsweise die Zuschlagskalkulation verändert haben – setzen Sie hier den Haken und alle Artikel werden neu übernommen.

#### **DB View**

Mit einem Kennwort geschützt – erlaubt es Compusoft direkt in die Datenbank zu blicken.

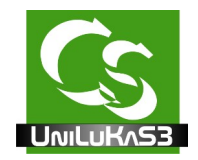

# **Der Import-Vorgang**

#### **Menüpunkt IMPORT – xxx**

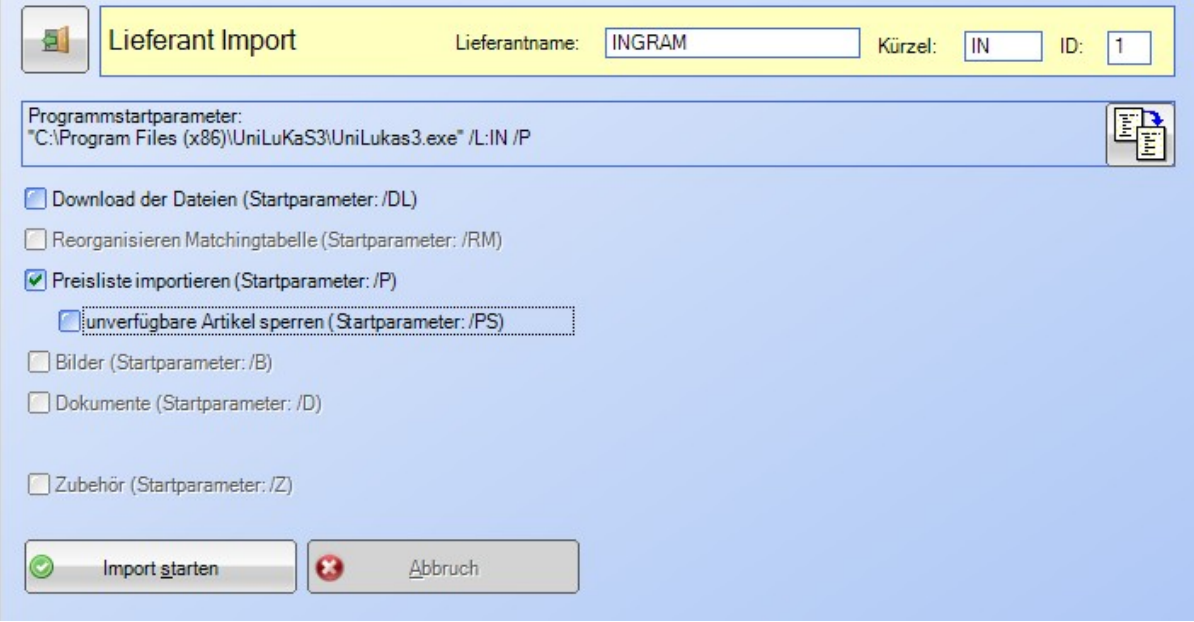

Hier erfolgt der eigentliche Importvorgang.

Wenn Sie das Formular öffnen fängt der Zähler bereits an die Zeit herunter zuzählen. Klicken Sie auf Abbrechen, wenn Sie den Countdown beenden wollen.

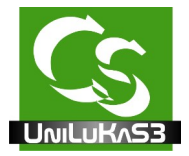

#### IMPORT-Vorgang

Dieses Formular wird über Parametersteuerung beim Programmstart aufgerufen. Sind alle Einstellungen korrekt, dann können Sie das Programm mit speziellen Parametern starten.

Der Aufruf des kompletten Programms steht oben aufgeführt.

Je nach dem, welche Haken Sie setzen verändert sich der Aufruf.

Wenn alles passt klicken Sie auf das Kopieren-Symbol rechts – das kopiert dann den kompletten Aufruf in die Zwischenablage.

Sie können nun eine neue Desktopverknüpfung mit den Parametern einfach generieren. Empfehlung: Den Preislistenimport starten Sie täglich. Bilder, Dokumente, Artikel sperren nur wöchentlich. Das steuert alles der Taskplaner (Aufgabenplaner) vom Windows anhand der Aufrufparameter.

Manuell klicken Sie auf "Import starten" - und schon geht es los.

UniLuKaS löscht keine Artikel – nicht mehr lieferbare Artikel werden gegebenenfalls gesperrt und mit einem Vermerk versehen, warum sie gesperrt wurden.

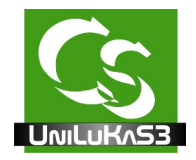

## **Aufgaben automatisieren**

Das sind die Einstellungen, die man im Windows "Aufgabenplaner" hinterlegen muss.

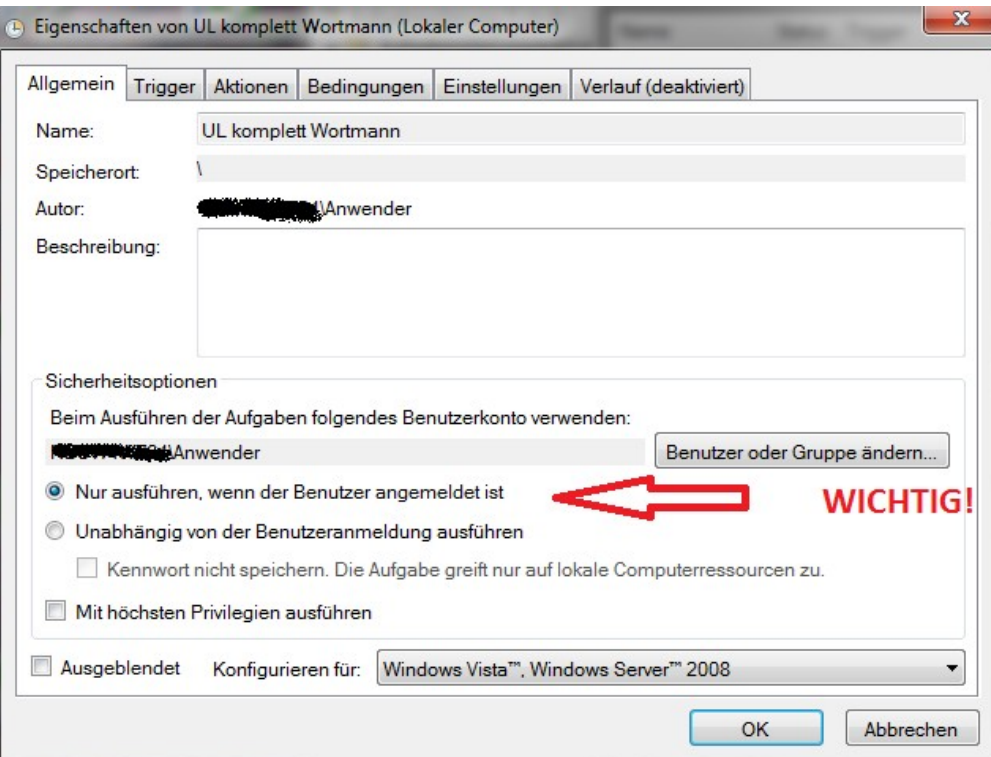

Wichtig – der Punkt: "Nur ausführen, wenn der Benutzer angemeldet ist" muss ausgewählt sein. Weil UniLuKaS Meldungen ausgeben kann ist ein Arbeiten Aufruf ohne aktive Benutzeranmeldung nicht möglich.

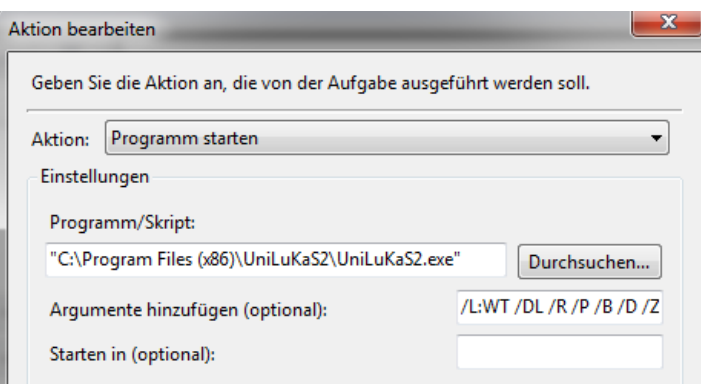

Die Argumente sind die Aufrufparameter.

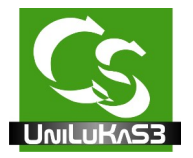

## **Probleme mit Excel Tabellen**

Bei Exceltabellen werden üblicherweise die ersten 8 Zeilen geprüft um dann zu definieren, ob eine Spalte eine Zahl oder Textspalte ist.

Wenn nun in einer Excel Tabelle erst an hinterer Stelle eine Artikelnummer beispielsweise mit einem Buchstaben vorkommt, dann wird diese Zeile nicht korrekt eingelesen.

Um das Problem zu lösen ändern Sie in der Registry folgenden Wert:

#### 32bit Systeme:

HKEY\_LOCAL\_MACHINE\SOFTWARE\Microsoft\Office\12.0\Access Connectivity Engine\ Engines\Excel

**TypeGuessRows** muss als Wert: 0 haben

und

HKEY\_LOCAL\_MACHINE\SOFTWARE\Microsoft\Jet\4.0\Engines\Excel

**TypeGuessRows** muss als Wert: 0 haben

64bit Systeme:

HKEY\_LOCAL\_MACHINE\SOFTWARE\Wow6432Node\Microsoft\Office\12.0\Access Connectivity Engine\Engines\Excel

**TypeGuessRows** muss als Wert: 0 haben

und

HKEY\_LOCAL\_MACHINE\SOFTWARE\Wow6432Node\Microsoft\Jet\4.0\Engines\Excel

**TypeGuessRows** muss als Wert: 0 haben

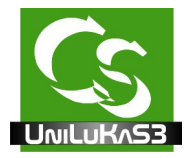

## **Hinweise und Tipps**

UniLuKaS mit Firebird Datenbankserver betreiben

In dem Programmordner, wo die Datenbankdatei liegt ist, ist eine UniLuKaS.ini Datei. Über diese Ini Datei können Sie die Datenbank vom UniLuKaS auch auf einen anderen Rechner installieren, auf dem der Firebird Datenbankserver läuft. Genaue Hinweise dazu entnehmen Sie der INI Datei.

## **Protokoll**

UniLuKaS wird fortlaufend weiterentwickelt. Sollten Sie Probleme mit der Software haben, dann prüfen Sie zunächst das Protokoll. In den Ordner, in dem die Protokolle gespeichert sind gelangen Sie über den Menüpunkt

?  $\rightarrow$  Protokollordner öffnen.

Sortieren Sie nach Datum und prüfen Sie das letzte Protokoll. Gerne können Sie uns dieses (komprimiert) zusenden – wir lösen Probleme gemeinsam.

Ohne Protokoll können wir nichts erkennen und Ihnen auch nicht helfen – bitte IMMER Protokoll mitsenden.

## **Fernwartung**

Gerne sind wir per Fernwartung behilflich die Software einzurichten oder auch neue – bislang unbekannte Lieferanten zu konfigurieren. Damit wir Ihnen einfach helfen können ist eine Fernwartung in die Software eingebunden (Teamviewer), die Sie über das Menü ? - Fernwartung starten können.

## **UniLuKaS3 startet gar nicht und bringt sofort eine Fehlermeldung?**

Windows 2008 Server? Hier erkennt das Setup nicht automatisch das Fehlen des DotNet Frameworks. Das muss als "Rolle" unter "Features" im Servermanager separat hinzugefügt werden (Framework 3.5)

Führen Sie Check4DLL aus. Diese Datei befindet sich in gleichem Ordner, wie die UniLuKaS2.exe Datei selbst.

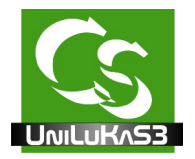

## **Von UniLukas2 zu UniLukas3**

Installieren Sie UniLukas 3 wie beschrieben.

Kopieren Sie dann vom UniLukas 2 Datenbankordner alle FDB Datenbankdateien der Lieferanten in den Datenbankordner von UniLukas3.

Kopieren Sie auch die Datei "Unilukas2.fdb" in den Datenbankordner von UniLukas3 und benennen die Datei um in UniLukas3.fdb

ACHTUNG – kopieren Sie NICHT die Blankolieferant.FDB Datei – die hat sich geändert und darf nicht mit der alten Version überschrieben werden!

Starten Sie dann UniLukas3 – dabei werden Anpassungen an den Daten vorgenommen.

Um die Daten der einzelnen Lieferanten zu konvertieren gehen Sie in die Lieferanteneinstellungen und wählen nacheinander jeden einzelnen Lieferanten aus – dann klicken Sie auf "UL2 zu UL3 konvertieren". Die Funktion kann man nur 1 x aufrufen.

Achtung – wenn Sie die Daten von UL2 übernommen haben, dann zeigen alle Lieferantendatenbankdateien noch auf UniLukas2 Ordner – das sollte nicht sein und muss geändert werden!

Im Anschluß daran prüfen Sie die Feldzuweisungen → Konfiguration → Lieferanten → Ingram (beispielsweise)  $\rightarrow$  Feldliste  $\rightarrow$  oben: Feldliste einlesen.

Hinterlegen Sie die gewünschte Kalkulation bei VK0.Preis etc. wie oben beschrieben.

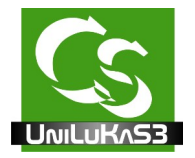

### **Lizenz**

UniLuKaS erfordert eine spezielle Programmlizenz, die Sie jährlich neu erwerben müssen.

Die Lizenz ist eine Datei, die Lukas beim Starten auslesen kann. Die Lizenz muss manuell in den Lizenzordner kopiert werden.

Der einfachste Weg diesen zu finden ist beim Start von UniLuKaS auf das Symbol zu klicken.

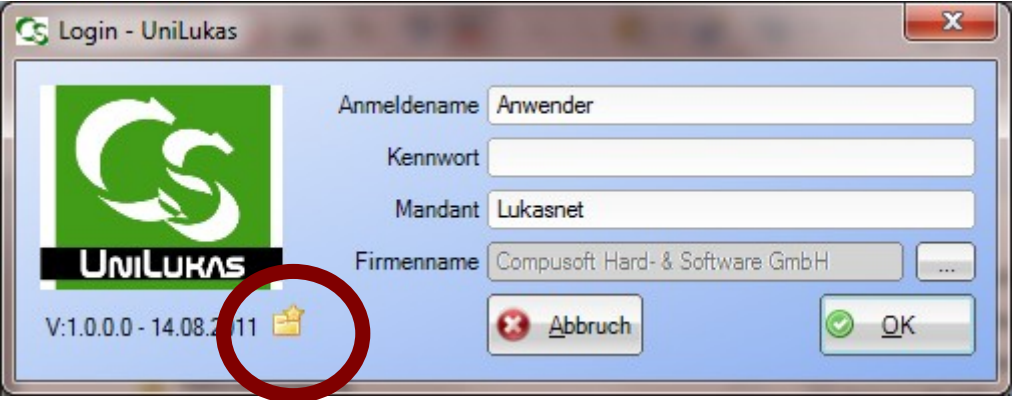

#### Datensicherung

UniLuKaS macht Veränderungen an vorhandenen Daten und kann diese auch sperren oder gar löschen. Anders als beim büro+ kommt keine weitere Warnmeldung, wenn ein Artikel gelöscht werden soll – das würde den automatischen Abgleich ausbremsen. Um zu vermeiden, dass unerwartet Artikel gelöscht oder verändert werden halten Sie unbedingt eine stets aktuelle Datensicherung Ihrer Warenwirtschaftssoftware bereit. Die Compusoft GmbH übernimmt keinerlei Verantwortung für versehentlich gelöschte Daten.

Ihr Team von

Compusoft Hard- & Software GmbH Markdorfer Straße 91 88048 Friedrichshafen Tel.: 07544 / 95789-0 Fax: 07544 / 95789-100 www.compusoft-fn.de

Stand: 22.03.22